# **GREENPOWER**

## **OHS CPS MASTER**

Supported version TOP Design Studio V1.4.9.84 or higher

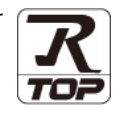

# **CONTENTS**

We want to thank our customers who use the Touch Operation Panel.

## **1. System configuration [Page 2](#page-1-0)**

Describes the devices required for connection, the setting of each device, cables, and configurable systems.

### **2. External device selection [Page 3](#page-2-0)**

Select a TOP model and an external device.

## **3. TOP** communication setting **[Page 4](#page-3-0)**

Describes how to set the TOP communication.

### **4. External device setting [Page 10](#page-8-0)**

Describes how to set up communication for external devices.

### **5. Cable table [Page 11](#page-9-0)**

Describes the cable specifications required for connection.

### **6. Supported addresses [Page 12](#page-10-0)**

Refer to this section to check the addresses which can communicate with an external device.

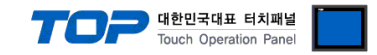

# <span id="page-1-0"></span>**1. System configuration**

The system configuration of TOP and "GREENPOWER – OHS CPS Master" is as follows.

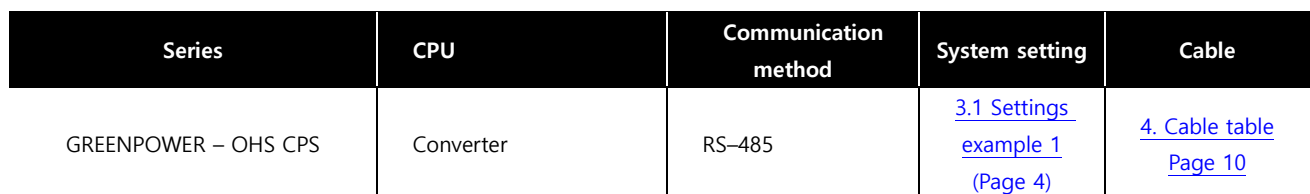

■ Connection configuration

#### ㆍ1:1 connection

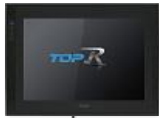

Converter

#### ㆍ1:N connection

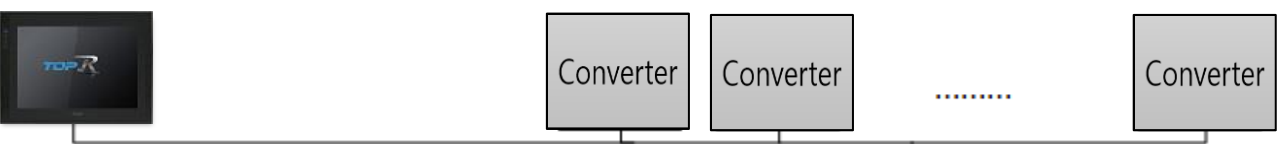

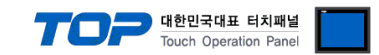

# <span id="page-2-0"></span>**2. External device selection**

■ Select a TOP model and a port, and then select an external device.

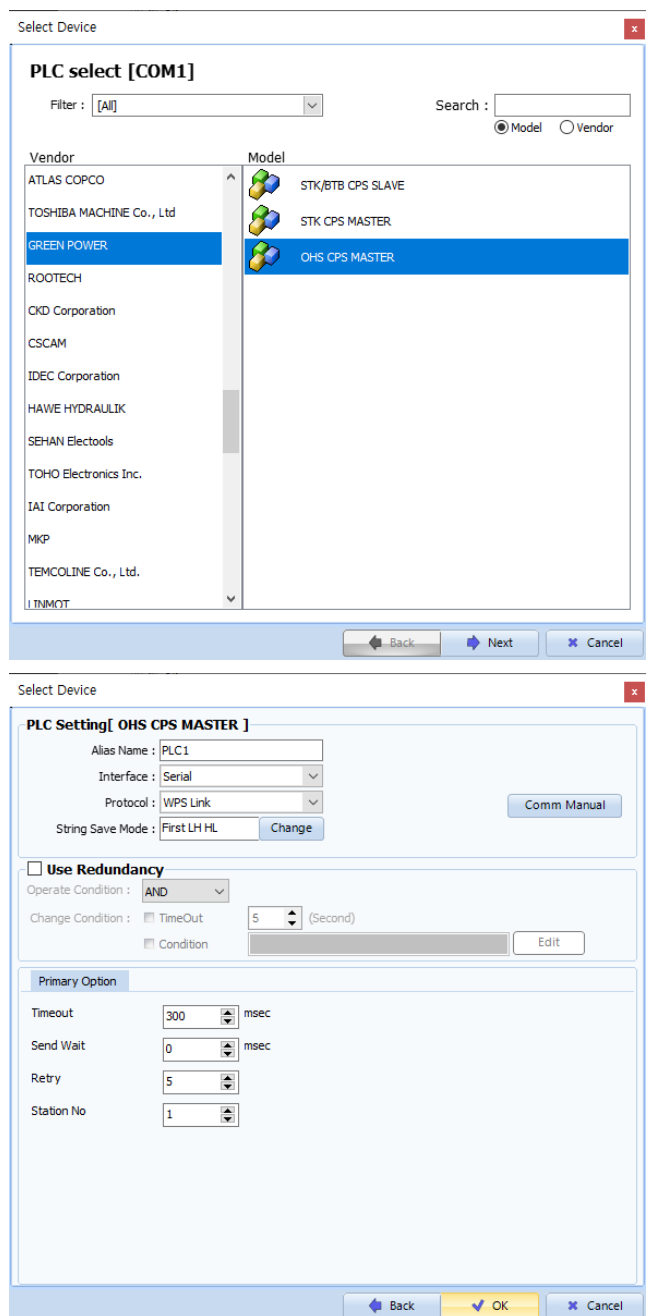

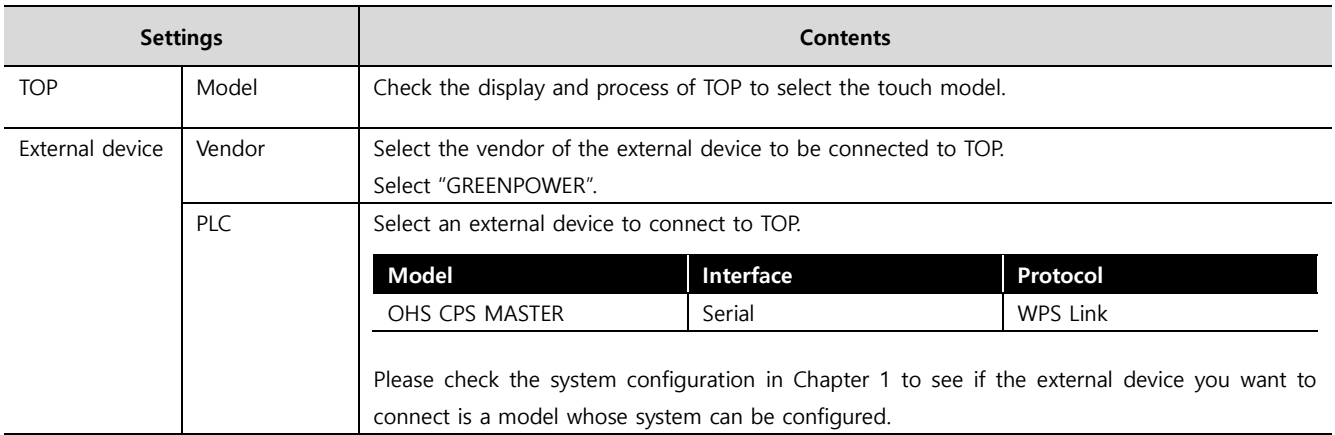

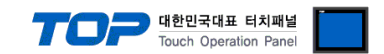

# <span id="page-3-0"></span>**3. TOP communication setting**

The communication can be set in TOP Design Studio or TOP main menu. The communication should be set in the same way as that of the external device.

### **3.1 Communication setting in TOP Design Studio**

#### **(1) Communication interface setting**

- [ Project > Project properties > TOP settings] → [Project option > Check "Use HMI settings" > Edit > Serial ]
	- Set the TOP communication interface in TOP Design Studio. Project Option  $\overline{\mathsf{x}}$ Change HMI[H] Change PLC[C] Change PLC[C] Change PLC[C] Change PLC[C] **PERITOP Setting** Date / Time Sync. Screen Option Unit Convert Maria La SYS : RD1220X<br>Maria Option Module Setting Project Option Screen Change HmiSetup Global Lock & Touch Project Style Splash PLC Buffer Sync. └△ Use HMI Setup Initialization Edit Project Setting<br>HMIDisable=0<br>Project Name=New project<br>Start Mode=Nenu<br>Start Screen No. = 1<br>Latch Use=0<br>Communication Error Mes<br>USBErrorMessage=0<br>USBErrorMessage=0 FILC1 : OH:<br>
	F<sub>1</sub> COM3 (0)<br>
	F1 Ethernet (0)<br>
	USBDevice (0) ErrorMessage=0<br>ageErrorMessage=1<br>abaseMessage=1 Control Panel **WE Service** 后耳 Devices System  $TQ$ Option **Exercise** Serial  $\times$ **RECO** Serial Port: COM1  $\overline{\phantom{a}}$ PLC Security Date/Time Signal Level ○ RS-232C ○ RS-422(4) ● RS-485(2) Baud Rate: 9600  $\overline{\phantom{0}}$ ø ☑  $\triangledown$ Data Bit: 8  $\overline{\phantom{a}}$ **Ethernet** Serial **HDMT** Stop Bit:  $\overline{\phantom{a}}$  $\mathbf{1}$ Parity Bit: None  $\overline{\phantom{a}}$ Flow:  $0 f f$ ☑ / Ping Auto Search Loopback Test Diagnostic File Ping Manager Apply Cancel

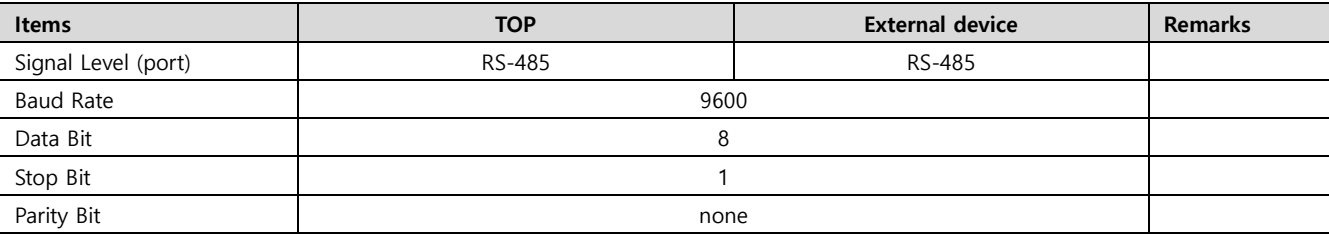

\* The above settings are examples recommended by the company.

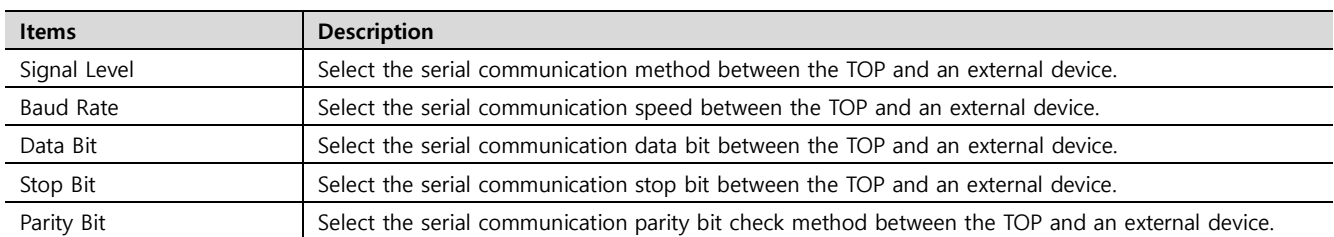

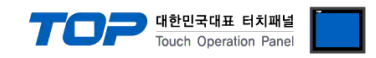

#### **(2) Communication option setting**

■ [ Project > Project properties > Device setting > COM > "PLC1 : OHS CPS MASTER" ]

– Set the options of the communication driver of OHS CPS MASTER in TOP Design Studio.

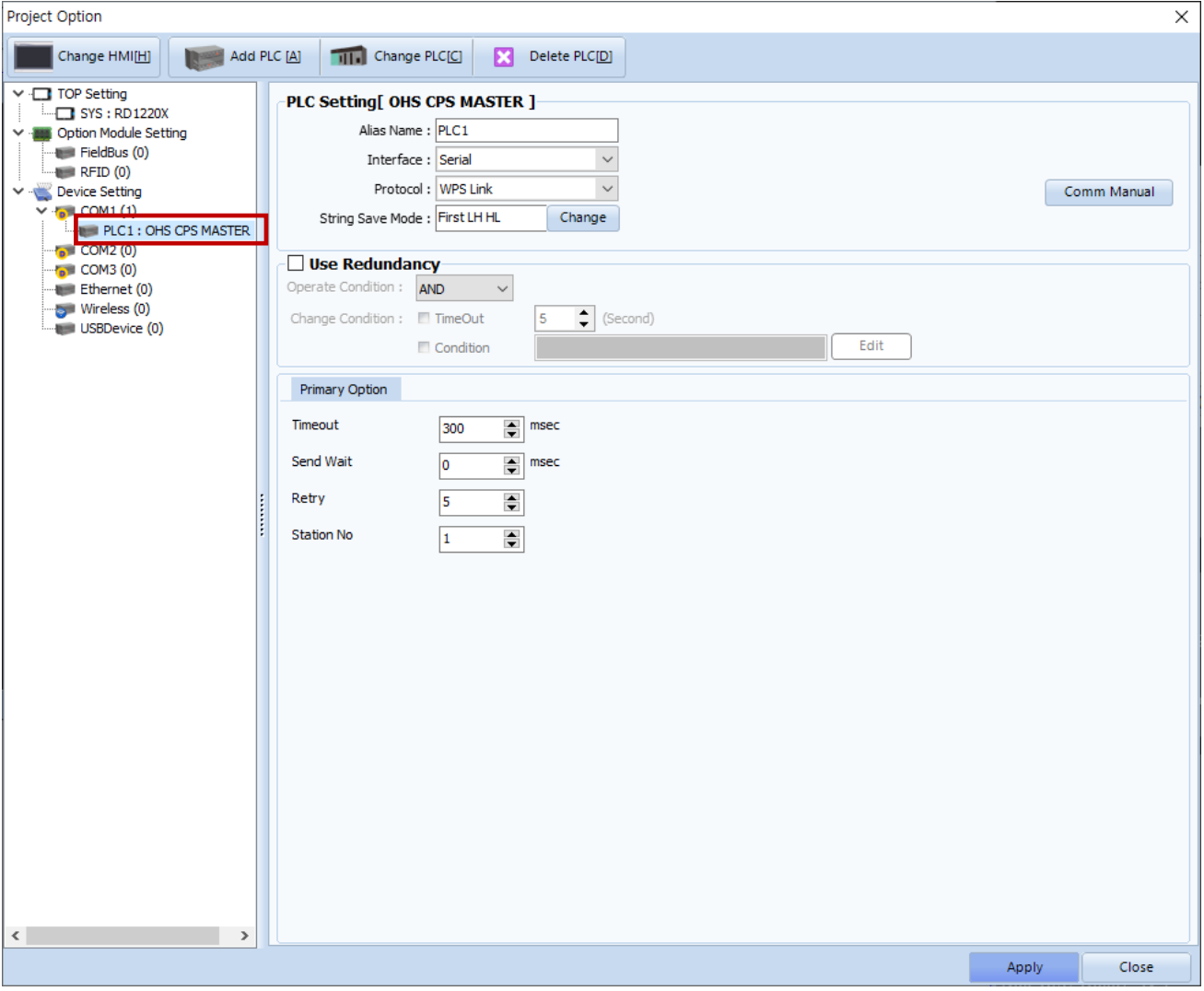

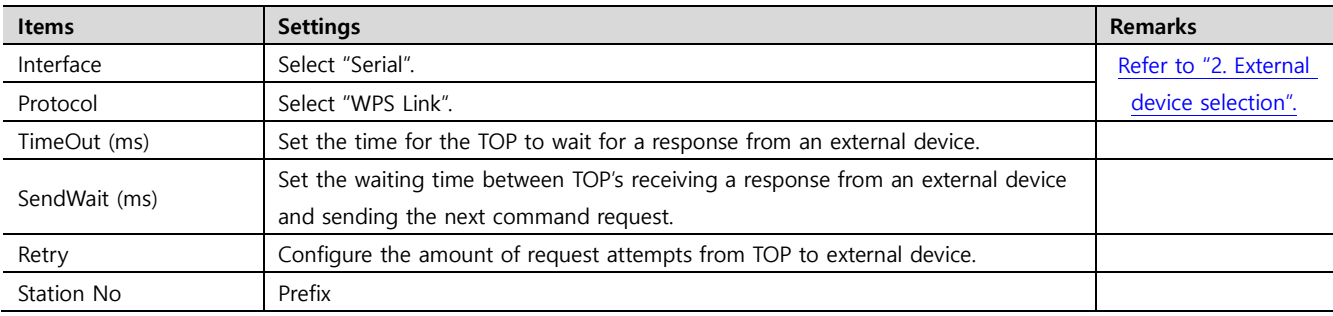

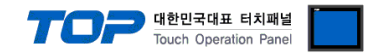

### **3.2. Communication setting in TOP**

**\* This is a setting method when "Use HMI Setup" in the setting items in "3.1 TOP Design Studio" is not checked.**

■ Touch the top of the TOP screen and drag it down. Touch "EXIT" in the pop-up window to go to the main screen.

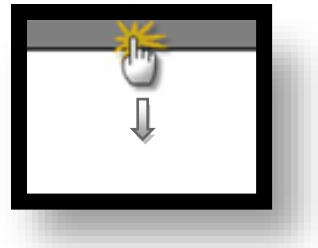

#### **(1) Communication interface setting**

■ [ Main screen > Control panel > Serial ]

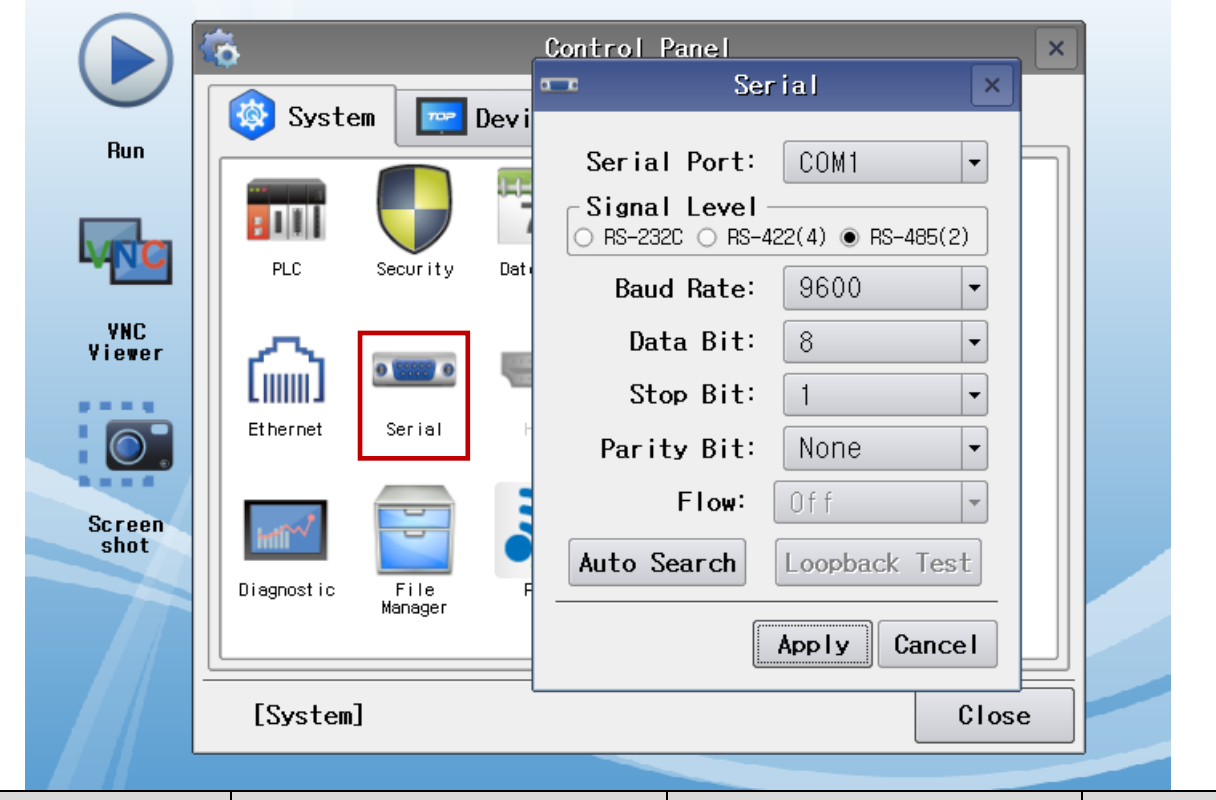

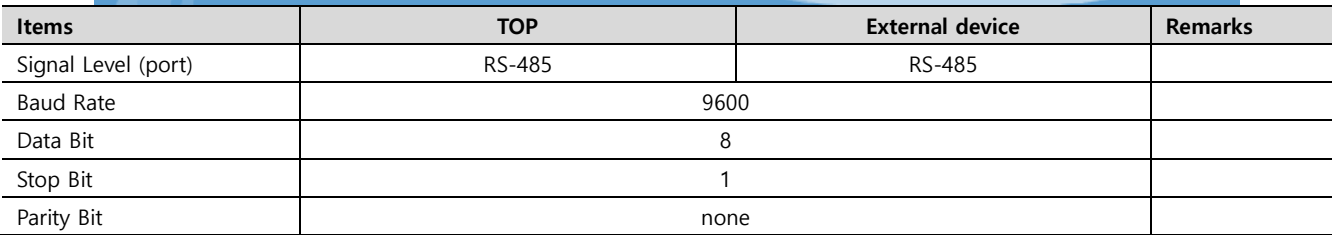

\* The above settings are setting examples recommended by the company.

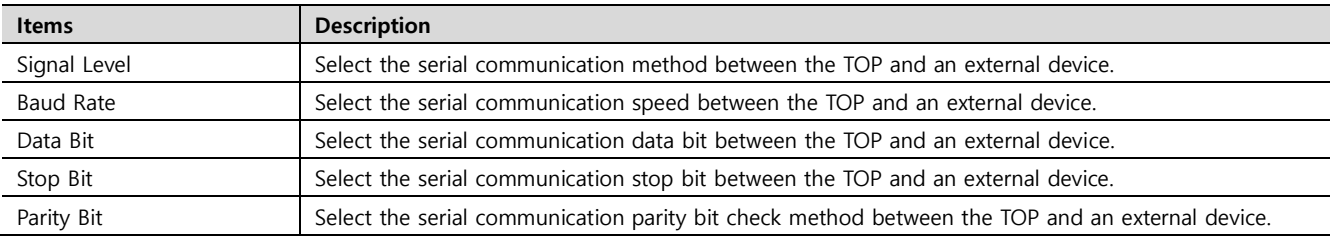

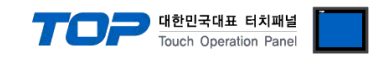

### **(2) Communication option setting**

 $\overline{a}$ 

 $\overline{\phantom{a}}$ 

■ [ Main screen > Control panel > PLC ]

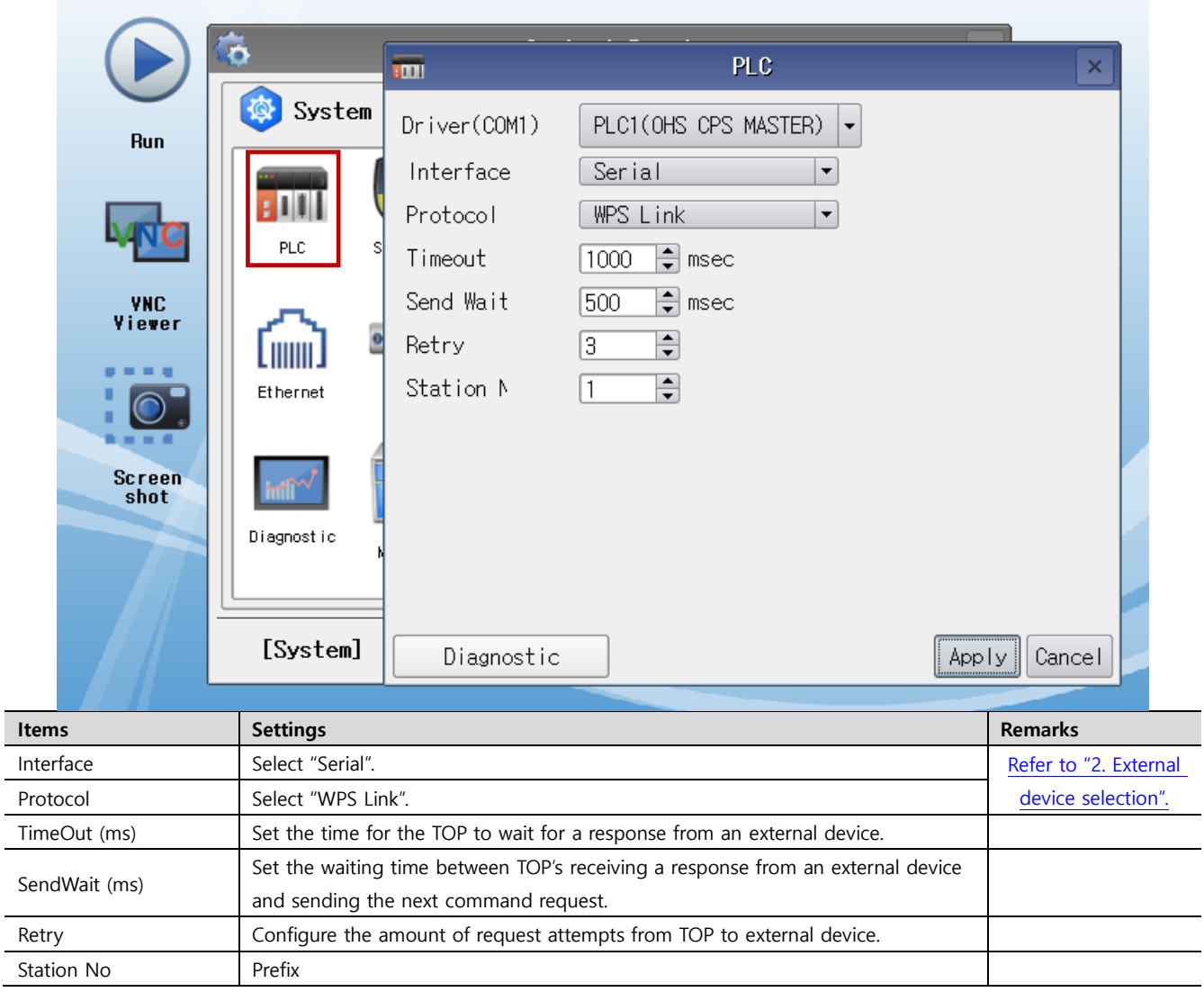

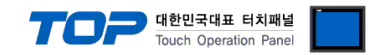

### **3.3 Communication diagnostics**

■ Check the interface setting status between the TOP and an external device.

- Touch the top of the TOP screen and drag it down. Touch "EXIT" in the pop-up window to go to the main screen.
- Check if the COM port settings you want to use in [Control Panel > Serial] are the same as those of the external device.
- Diagnosis of whether the port communication is normal or not
- Touch "Communication diagnostics" in [Control Panel > PLC ].
- The Diagnostics dialog box pops up on the screen and determines the diagnostic status.

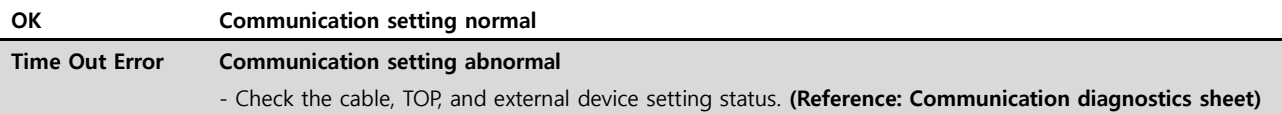

#### ■ Communication diagnostics sheet

- If there is a problem with the communication connection with an external terminal, please check the settings in the sheet below.

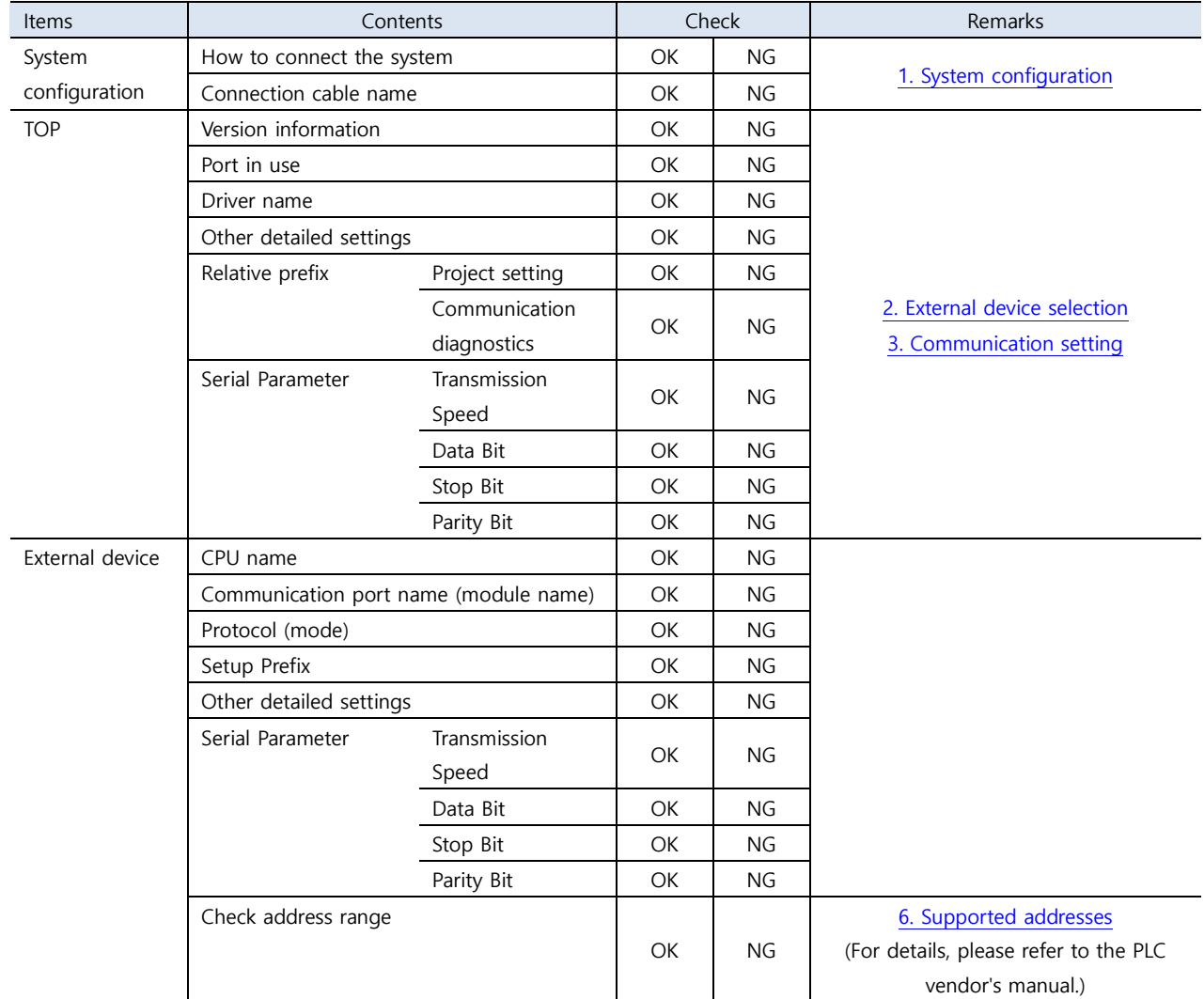

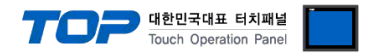

<span id="page-8-0"></span>Refer to the vendor's user manual to identically configure the communication settings of the external device to that of the TOP.

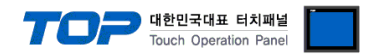

# <span id="page-9-0"></span>**5. Cable table**

This chapter introduces a cable diagram for normal communication between the TOP and the corresponding device. (The cable diagram described in this chapter may differ from the recommendations of "**GREENPOWER – OHS CPS MASTER**".)

#### ■ **RS-485** (1:1 connection)

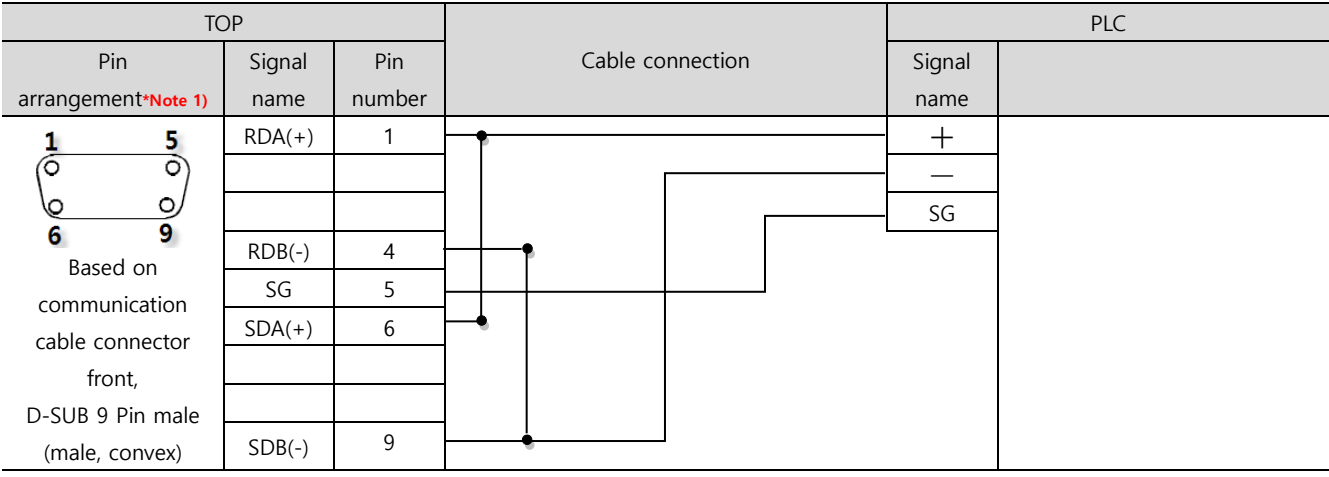

\*Note 1) The pin arrangement is as seen from the connecting side of the cable connection connector.

#### ■ **RS-485** (1:1 connection)

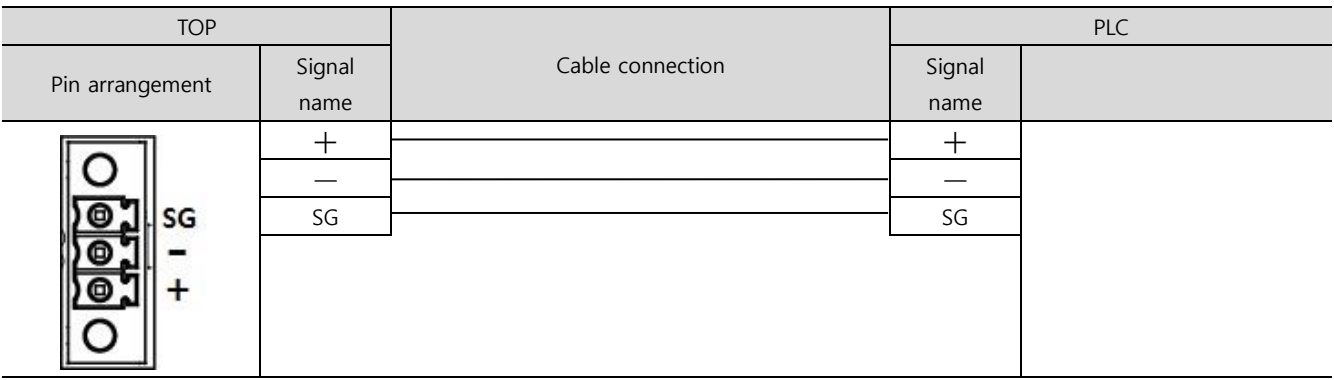

#### ■ **RS-485** (1:N connection)

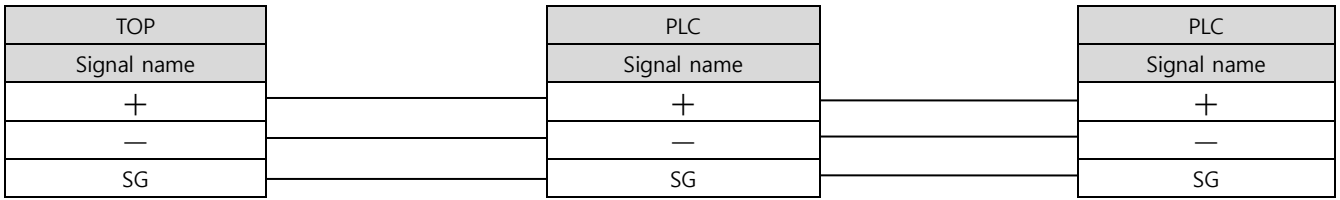

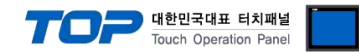

# <span id="page-10-0"></span>**6. Supported addresses**

#### The devices available in TOP are as follows:

The device range (address) may differ depending on the CPU module series/type. The TOP series supports the maximum address range used by the external device series. Please refer to each CPU module user manual and be take caution to not deviate from the address range supported by the device you want to use.

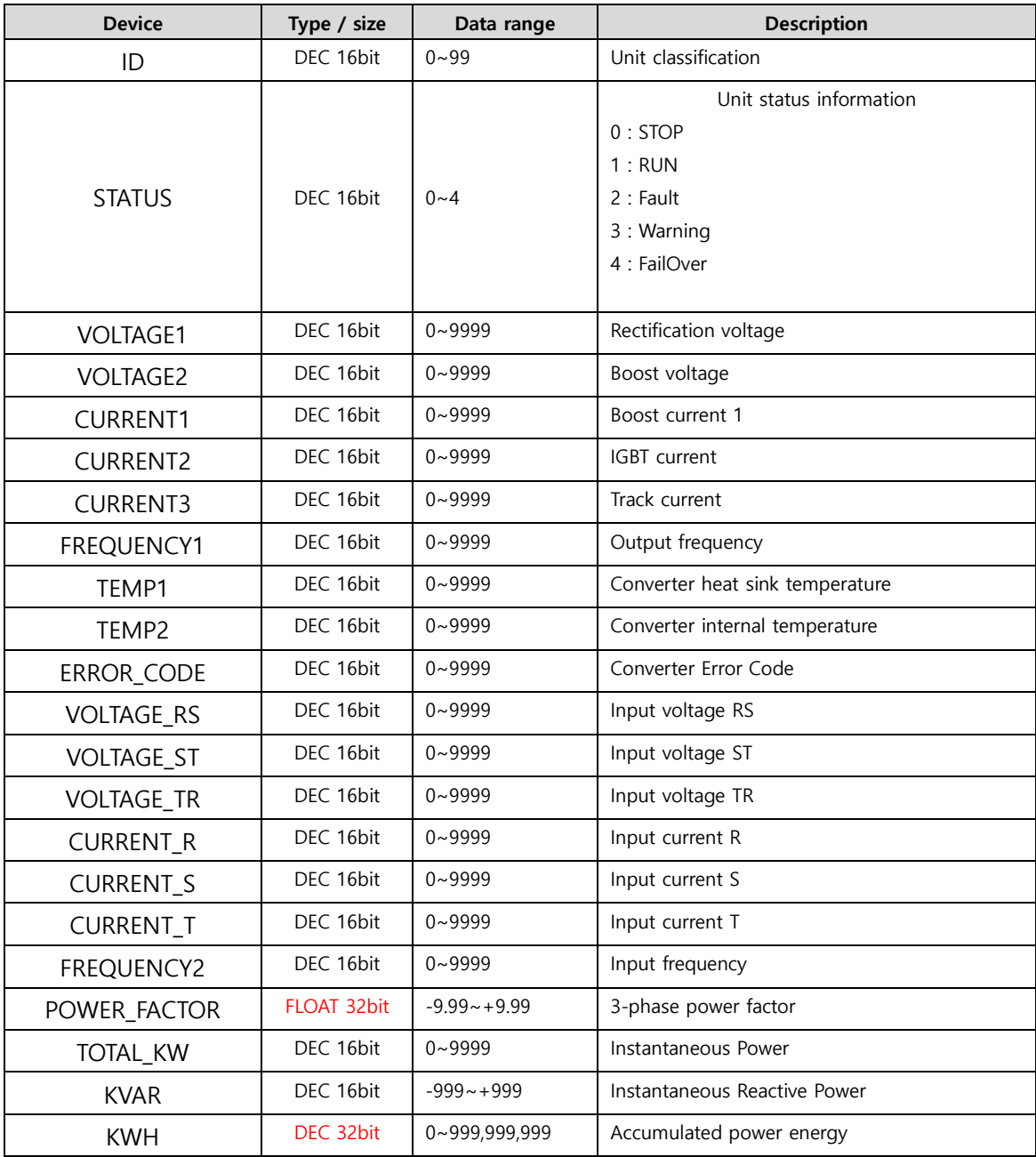

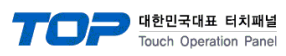

# **Converter Error list**

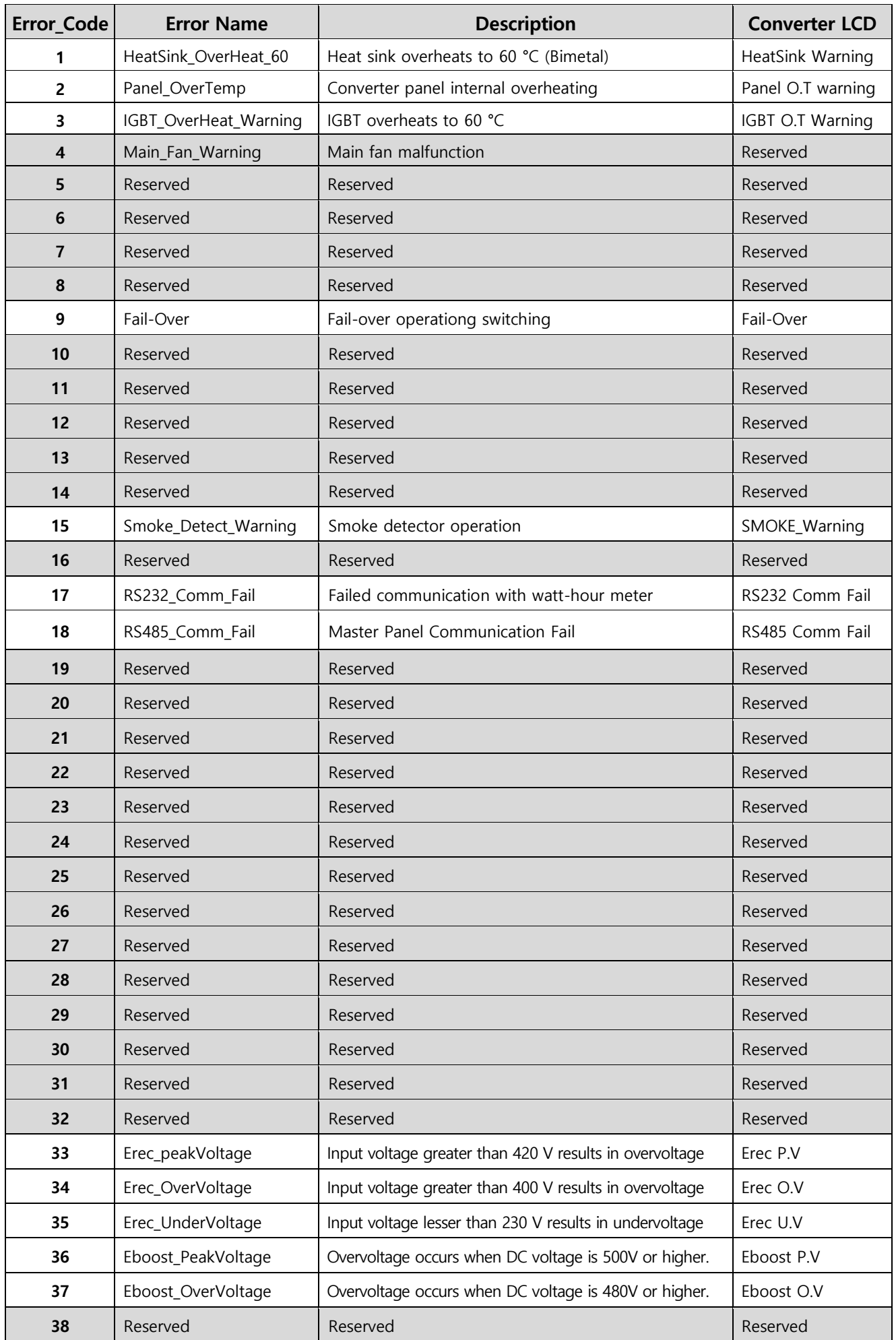

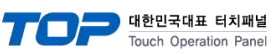

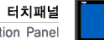

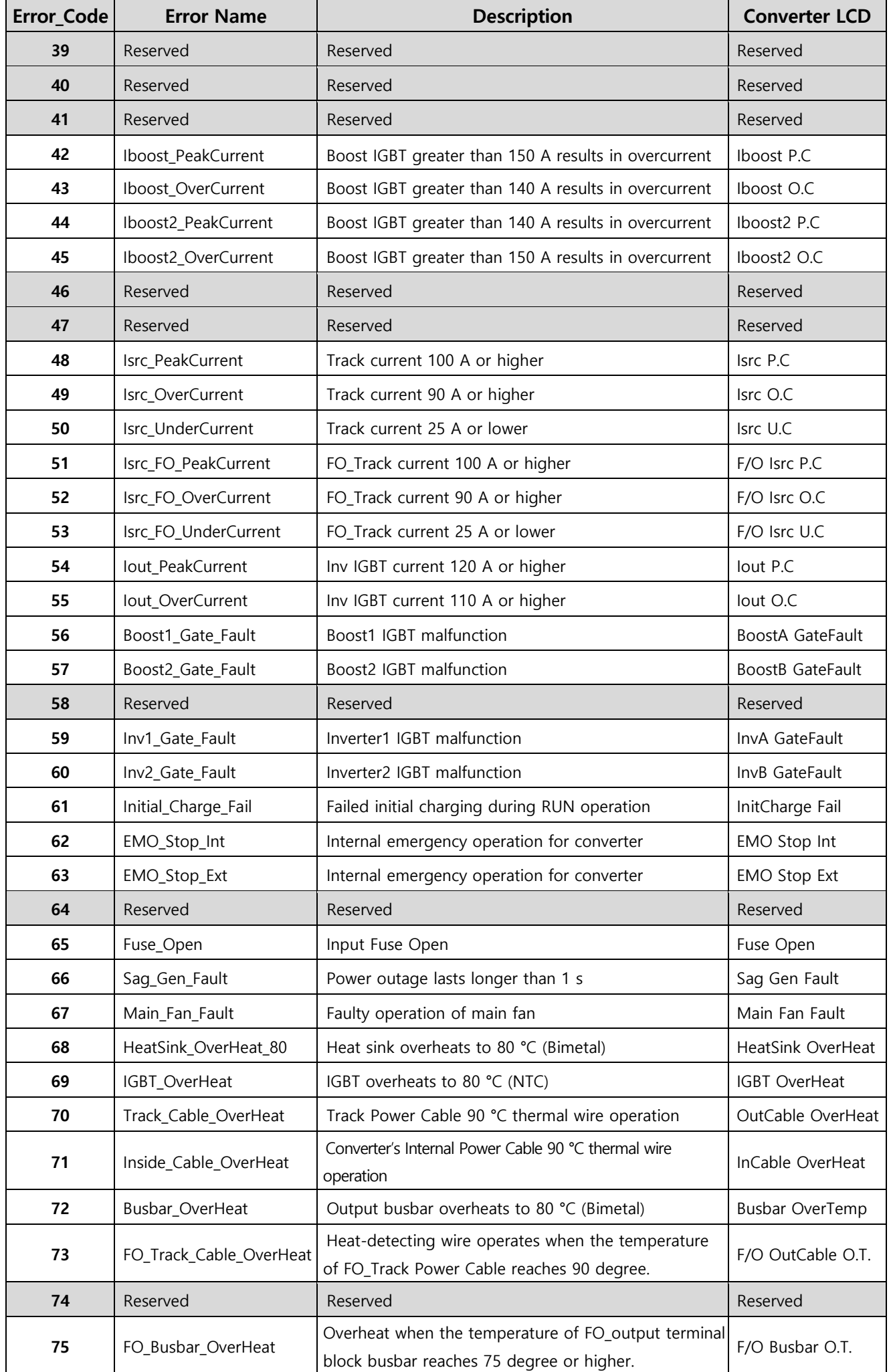

대한민국대표 터치패널<br>Touch Operation Panel

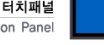

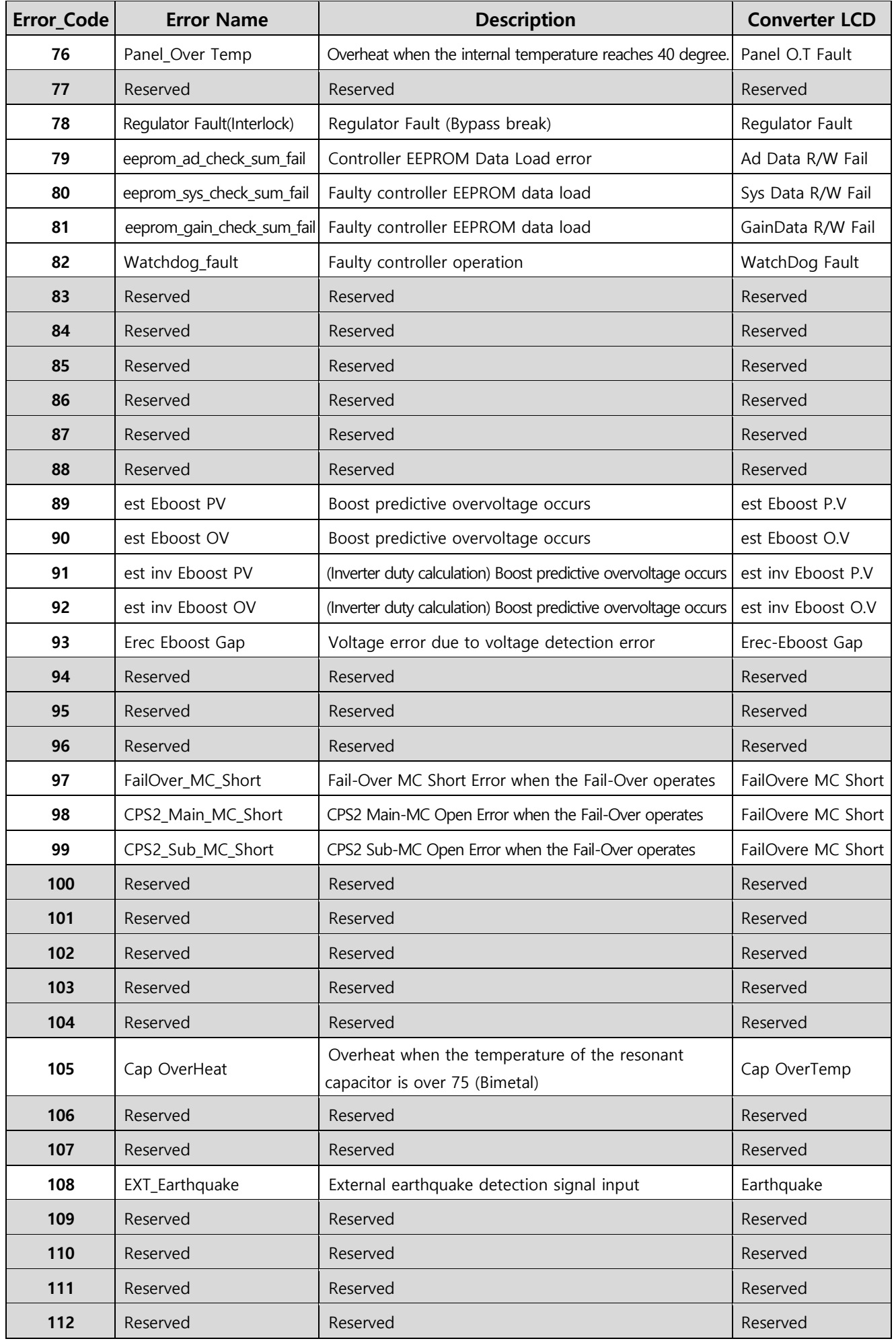